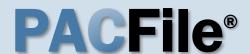

### 1. Open the case filing wizard

Click on the 'Case Filing' option in the PACFile menu <u>or</u> the Case Filing link on your Dashboard.

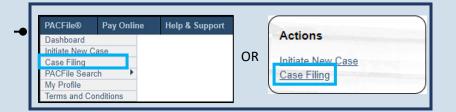

# PACFile® - Case eFiling Your account settings indicate that you have proxy rights that allow you to file on behalf of s filing. If you are filing on behalf of someone else, you must identify the name of that individue a management of a miling as myself. © I am filing on behalf of someone else. Joseph, Blake Submit

### 2. Select your proxy status

If you have the proxy rights to file on behalf of someone else, you will see the proxy selection screen. Choose between the two options and click SUBMIT

If you have no proxy rights, you will not see this screen. Continue to Step 3.

#### 3. Enter the case number

In the Select Cases screen, click in the **Docket Number** field and enter the unique number and year of the Commonwealth Court case on which you will be filing.

You can only enter one docket number in this field at a time.

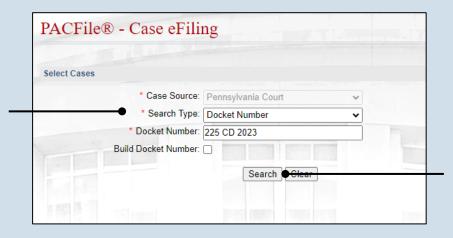

4. Click SEARCH

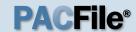

#### 5. Select the case

Within the search results, click the Select Case icon

If this action does not identify any associated cases, proceed to Step 8.

If PACFile identifies associated cases, continue to Step 6.

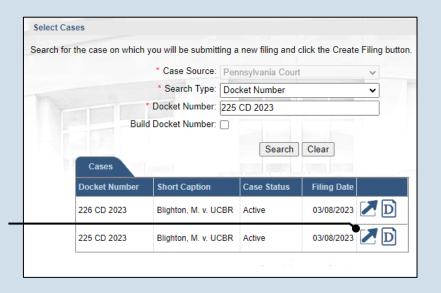

#### Case Status Filing Date **Docket Number Short Caption** 03/08/2023 6 CD 2023 Blighton, M. v. UCBR Active 03/08/2023 5 CD 2023 Blighton, M. v. UCBR Active **Associated Cases** Docket Number **Short Caption Case Status** Filing Date 03/08/2023 226 CD 2023 Blighton, M. v. UCBR Active Ok

## 6. Specify any associated cases

When there are other cases associated with the one you identified in Step 5, they will appear below. Select the checkbox for each case to which the new filing applies.

#### 7. Click OK

### 9. (Optional) Enter a description

Enter any word or phrase that will help identify your new case more conveniently through your PACFile Dashboard.

Anything you enter here will only be visible to you. The filing office will never see this information.

|             | Re                                                             | eference Cases                                       |                         |               |          |     |  |
|-------------|----------------------------------------------------------------|------------------------------------------------------|-------------------------|---------------|----------|-----|--|
|             | Dock                                                           | ket Number                                           | Short Caption           | Short Caption |          |     |  |
|             | 225                                                            | CD 2023                                              | Blighton, M. v. UCE     |               |          | 100 |  |
| Select Fili | ing                                                            |                                                      |                         |               |          |     |  |
|             |                                                                |                                                      |                         |               |          |     |  |
|             | the docket type of the<br>be filed on this case<br>Court Type: |                                                      | to select. All fields p |               | ked with |     |  |
|             | be filed on this case<br>Court Type:                           | will be available Appellate Court                    | to select. All fields p | refix         | ced with |     |  |
|             | be filed on this case<br>Court Type:                           | will be available Appellate Court                    | to select. All fields p | refix         | ced with |     |  |
|             | be filed on this case  Court Type:  * Court:                   | Appellate Court Commonwealth Harrisburg              | to select. All fields p | refix         | ed with  |     |  |
|             | be filed on this case  Court Type:  * Court:  * District:      | Appellate Court Commonwealth Harrisburg Commonwealth | to select. All fields p | refix         | ced with |     |  |

### 8. Select a filing type

Click on the **Filing Type** dropdown and select the type of document you are filing.

10. Click SUBMIT

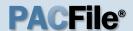

#### 11. Bypass the Participant tab

In the Participants tab, click NEXT.

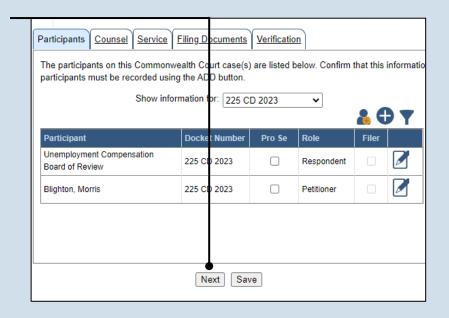

#### 13. Initiate the process to add an attornev

If you want to add vourself to the case. click the Add Self icon and continue to Step 14.

If you want to add another attorney to the case, click the Add Counsel icon and proceed to Step 16.

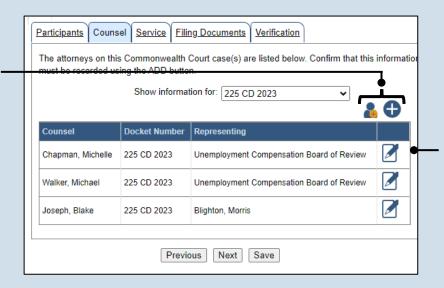

#### 12. Review the attorneys

In the Counsel tab, review the list of attorneys and then complete one of the following:

If an attorney needs to be added to the case. continue to Step 13.

If no attorneys need to be added to the case, proceed to Step 22.

If a new attorney is added, a filing for an entry of appearance must also be added in the Filing Documents tab. This can be completed in Step 29.

#### **Add Self** Law Firm PA Bar Number Joseph Blake 900020 Select

#### 15. Click SELECT

Proceed to Step 19.

#### 14. Select your name

Click the radio button appearing to the left of your name.

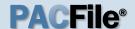

#### 16. Perform a search

In the Add/Edit
Counsel popup, click
on the **Search Type**dropdown and
determine how you
want to find the
attorney that needs to
be added to the case.
If another field
appears below the
dropdown, enter the
appropriate number
or name and click
SEARCH.

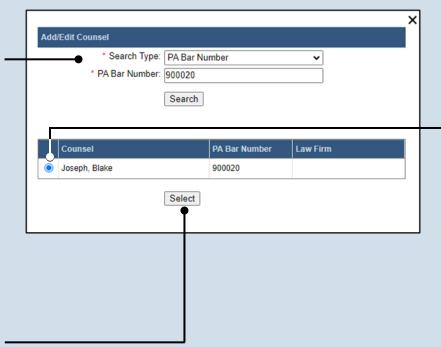

### 17. Identify the attorney

Based on your search results, identify the attorney you want to add to the case by clicking the radio button that appears to the left of their name.

#### 18. Click SELECT

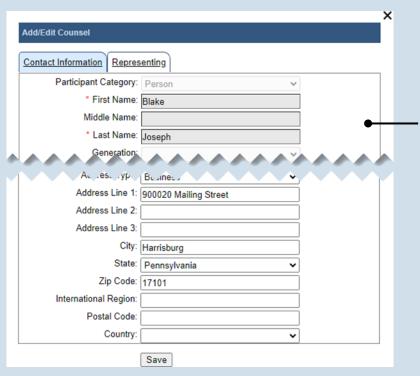

## 19. Verify the contact information

The contact information that appears is based on what is on file with the Pennsylvania Disciplinary Board. Review and update the information for this case as needed.

# 20. Identify the case participant

Click on the Representing tab and select the checkbox for the participant(s) the new attorney is representing on the case.

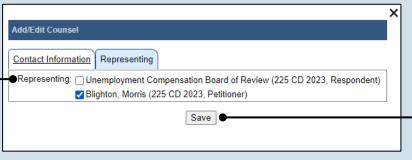

#### 21. Click SAVE

If a popup appears indicating that your changes have been saved, click the OK button.

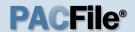

#### 22. Click NEXT

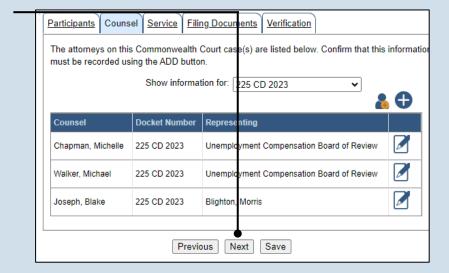

# 24. Initiate the process to upload the document

In the Document Management screen, click the Add Document icon.

# 26. Upload the electronic version of the filing

In the popup screen that appears, locate the electronic version of the filing on your computer or movable storage device (ex. memory stick). Select the file and click OPEN.

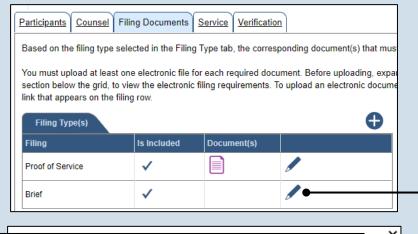

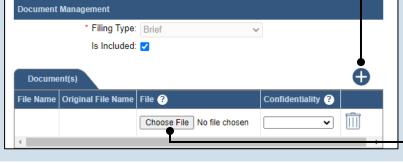

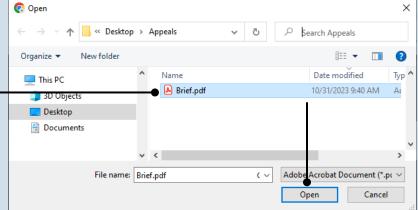

# 23. Open the Document Management screen

In the Filing
Documents tab, click
on the Manage

Documents icon appearing to the right of the filing type.

25. Click CHOOSE FILE

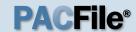

### 27. Select a confidentiality

Click on the dropdown and choose the appropriate confidentiality for the document.

This selection is required based on the court's Public Access Policy. You can view the policy at the following web address:

http://www.pacourts.us/ public-records/publicrecords-forms.

# 29. (Optional) Add another filing type & document

If there are additional documents to file now, click the Add Optional Filing icon.

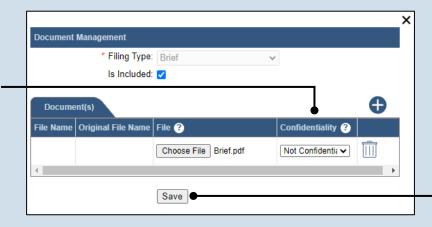

Participants Counsel Filing Documents Service Verification

Based on the filing type selected in the Filing Type tab, the corresponding document(s) that mus

You must upload at least one electronic file for each required document. Before uploading, exparasection below the grid, to view the electronic filing requirements. To upload an electronic document link that appears on the filing row.

Filing Type(s)

Filing Is Included Document(s)

Proof of Service

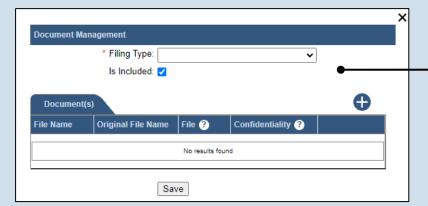

### Disclaimer: I certify that this filing complies with the Case Records Public Access Policy of the Unif Pennsylvania.

Specifically, I understand that financial source documents, minors' educational records, medical/ps and Youth Services' records, marital property inventory and pre-trial statement provided in Pa.R.C. expense statement provided in Pa.R.C.P. 1910.27(c), and agreements between parties as used in filed under the Confidential Document Form cover sheet. See Section 8.0 of the Policy for more into

Furthermore, I understand that the attachments, except for a Confidential Information Form, shall r social security numbers, financial account numbers (except for the last four digits when an active fi the case and cannot otherwise be identified), driver license numbers, state identification numbers, birth (except when the minor is charged as a defendant in a criminal matter), or any abuse victim a as defined in Pa.R.C.P. 1931(a), except for the victim's name. See Section 7.0 of the Policy for mo

| 4 | ✓ * I acknowledge the foregoing Disclaimer |  |
|---|--------------------------------------------|--|
| Ī | ▶ View Additional Info                     |  |
|   | Previous Next Save                         |  |

28. Click SAVE

# 30. Identify the filing type and upload the document

In the Document
Management screen,
select the appropriate
option from the Filing
Type dropdown and
select the Is Included
checkbox.

Use Steps 24-28 as a guide to upload the electronic document.

### 31. Acknowledge the disclaimer

On the Filing
Documents tab, read
the disclaimer and
then select the
checkbox to signify
your
acknowledgement.

32. Click NEXT

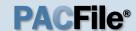

## 33.Initiate the process to add service

In the Service tab, click the Add Participant Service icon.

If the Has Required Service checkbox is selected for a recipient, it means they will receive eService once the filing is submitted. If these individuals were served by other means, however, these can also be recorded.

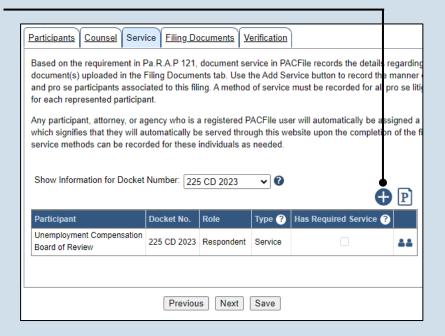

### 34.Identify the service type

In the Add/View Service(s) popup screen, click on the **Service Type** dropdown and specify a method used to serve one or more of the recipients displayed.

#### 35. Enter a service date

Enter the date service was performed for one or more of the available recipients.

This date automatically defaults to the current date.

# 37. Review the service destinations

For each of the identified recipients, review the service information and confirm that it matches the location where service was performed. If not, update this information appropriately.

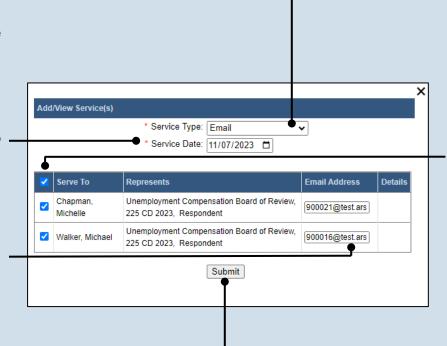

# 36. Identify the service recipients

Based on the service type and date entered, select the checkbox that appears to the left of the applicable recipient(s).

To select all recipients simultaneously, click the checkbox at the top of the column (to the left of the **Serve To** column name).

38. Click SUBMIT

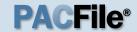

# 39. Record additional service

Repeat Steps 33-38 until the **Has Required Service**checkbox is selected for each participant.

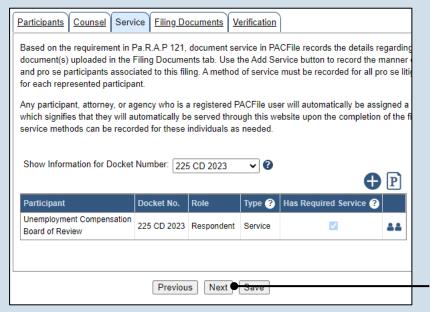

#### **40. Click NEXT**

#### 41. Verify filing details

In the Verification tab, review the filing information that you have recorded for accuracy. If anything is incorrect, click on the appropriate tab and make the necessary changes.

| Participants Cou                                                                                                    | ınsel Serv | rice Filing | <u>Documents</u> | Verification |               |            |  |  |  |  |
|----------------------------------------------------------------------------------------------------|------------|-------------|------------------|--------------|---------------|------------|--|--|--|--|
| A summary of your filing appears below. Verify that all the information displayed is accurate and the anything is incorrect or incomplete, return to the appropriate tab and make the necessary changes |            |             |                  |              |               |            |  |  |  |  |
| When you are ready to start the submission process, click the Verify button.If you do not want to the Save button and exit the wizard. All of your saved filings are available on the Filings in Progre |            |             |                  |              |               |            |  |  |  |  |
| Filers                                                                                                    |            |             |                  |              |               |            |  |  |  |  |
| IFP Status                                                                                                    | FP Status  |             | Filer(s)         |              | Counsel       |            |  |  |  |  |
| Yes                                                                                                    | 'es        |             | Blighton, Morris |              | Joseph, Blake |            |  |  |  |  |
| Referenced Cases and Current Filings In Progress                                                                                                    |            |             |                  |              |               |            |  |  |  |  |
| Docket Number                                                                                                    | Short Capt | ion         | Filing Name      | Viewable To  | Document Name | Filing Fee |  |  |  |  |
| 225 CD 2023 Blighton, M                                                                                                    |            | . v. UCBR   | Brief            |              |               | \$0.00     |  |  |  |  |
|                                                                                                    |            |             |                  |              |               | \$0.00     |  |  |  |  |
|                                                                                                    |            |             |                  |              |               |            |  |  |  |  |
| Previous Save Verify                                                                                                    |            |             |                  |              |               |            |  |  |  |  |
|                                                                                                    |            |             |                  | ,            |               |            |  |  |  |  |

#### 42. Decide to file now or later

You must choose from one of two options to determine how to proceed:

Option 1: If you want to submit this filing and make any associated payment now, click the VERIFY button, and consult the appropriate reference guide on How to Submit a Filing.

Option 2: If you don't want to submit this filing now, click the SAVE button and return to your dashboard.

When you are ready to submit this filing, consult the *How to Continue Saved Filings* reference guide.